Hallo liebe Kolleginnen und Kollegen,

es gibt Neuigkeiten!

Personio ist nun auch auf dem Rechner als App nutzbar – und öffnet sich automatisch, sobald man den Rechner startet.

Bitte beachten Sie, dass die App-Funktion nur mit Microsoft Edge funktioniert. Sie können sich die App also einmalig über Microsoft Edge installieren, und dann wie gewohnt in ihrem Lieblingsbrowser (Chrome, Firefox etc.) weiterarbeiten.

Anbei eine kurze Anleitung:

Um Personio im Microsoft Edge als WebApp einzurichten, sind folgende Schritte durchzuführen:

- 1. Edge aufrufen
- 2. Webseite in der URL-Leiste eingeben. [Personio](https://mbs-logistics.personio.de/login/index)
- 3. In der oberen Leiste ganz rechts auf die 3 Punkte klicken.<br>  $\mathcal{L}$  Personio<br>  $\times$  | +

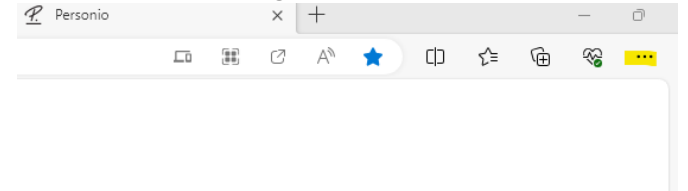

- 4. Dann auf Apps
- 5. Diese Seite als eine App installieren.
- 6. Name der WebApp eingeben (z.B., Personio")

## Diese Site als eine App installieren

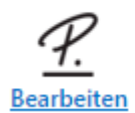

Personio Diese Website kann als Anwendung installiert werden. Sie wird in einem eigenen Fenster geöffnet und Sie können sie für einen schnellen Zugriff an Ihre Taskleiste onhaftan

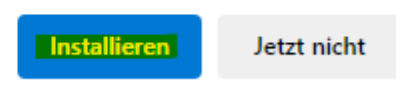

7. Unter Windows können dann noch die Orte für die Verknüpfungen aktiviert werden, Kästchen 1+2+4 aktivieren

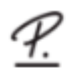

# App wurde installiert

Herausgeber: mbs-logistics.personio.de

Personio wurde als App auf Ihrem Gerät installiert und wird in einem eigenen Fenster problemlos ausgeführt. Starten Sie ihn über das Startmenü, die Windows-Task Leiste oder den Desktop.

### Zulassen, dass diese App

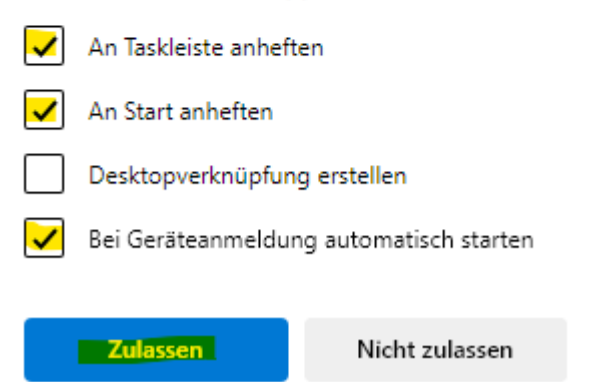

## 8. Dann auf Zulassen.

Das System fragt, ob die Anwendung an die Taskleiste angeheftet werden soll – bestätigen

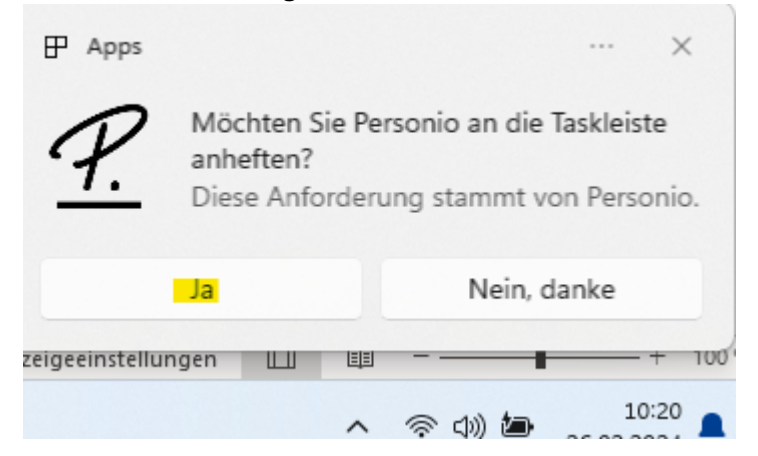

#### Fertig!

Nun finden Sie unten in der Taskleiste das Symbol von Personio, mit Klick darauf öffnet sich die Anmeldeseite. Die Anwendung öffnet sich nun auch automatisch, wenn Sie den Rechner starten.

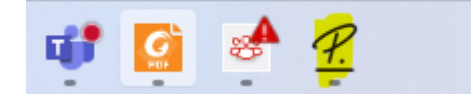

 $\times$